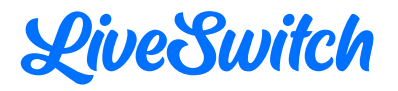

# **LiveSwitch Contact 2.0 - Fact Sheet**

## A full guide of the enhancements made to LiveSwitch Contact.

January 2024

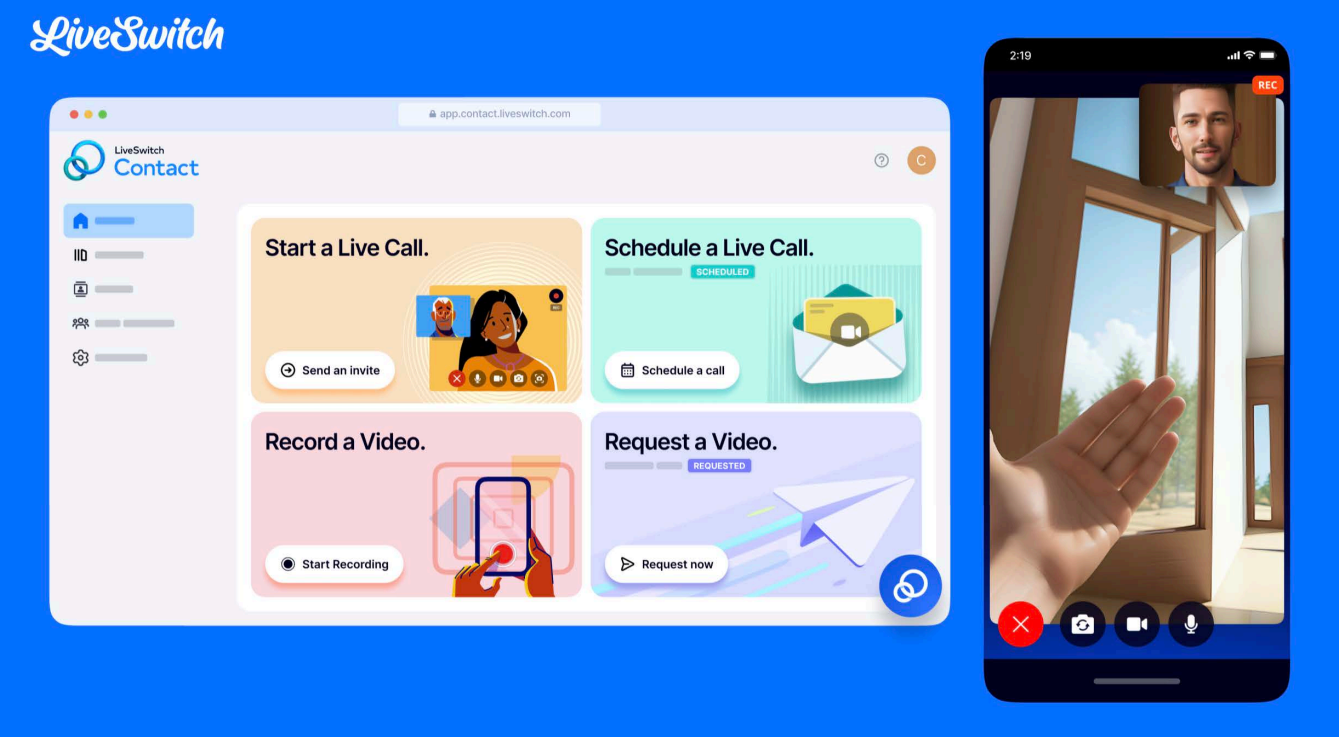

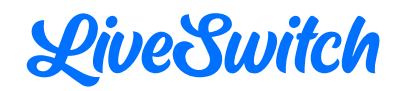

Our mission is to Build Human Connection. As LiveSwitch Contact became more intertwined with our customer's day-to-day operations, there was a clear need to expand the platform.

The second generation of the LiveSwitch Contact platform was developed to connect businesses with their customers on the most human level possible without requiring inperson contact. Updates include:

- Scheduling of live calls
- Integrating scheduled calls with personal calendars
- Tracking and sending notifications for upcoming calls and requested videos
- Increasing workplace flexibility including copying managers on videos and reassigning customers to other team members
- Supporting more day-of-operations activities, like uploading snapshots from field operators' cameras to the customer records

This guide outlines all of the changes you will see in the LiveSwitch Contact platform.

#### **Table of Contents**

#### P[latform Changes](#page-2-0)

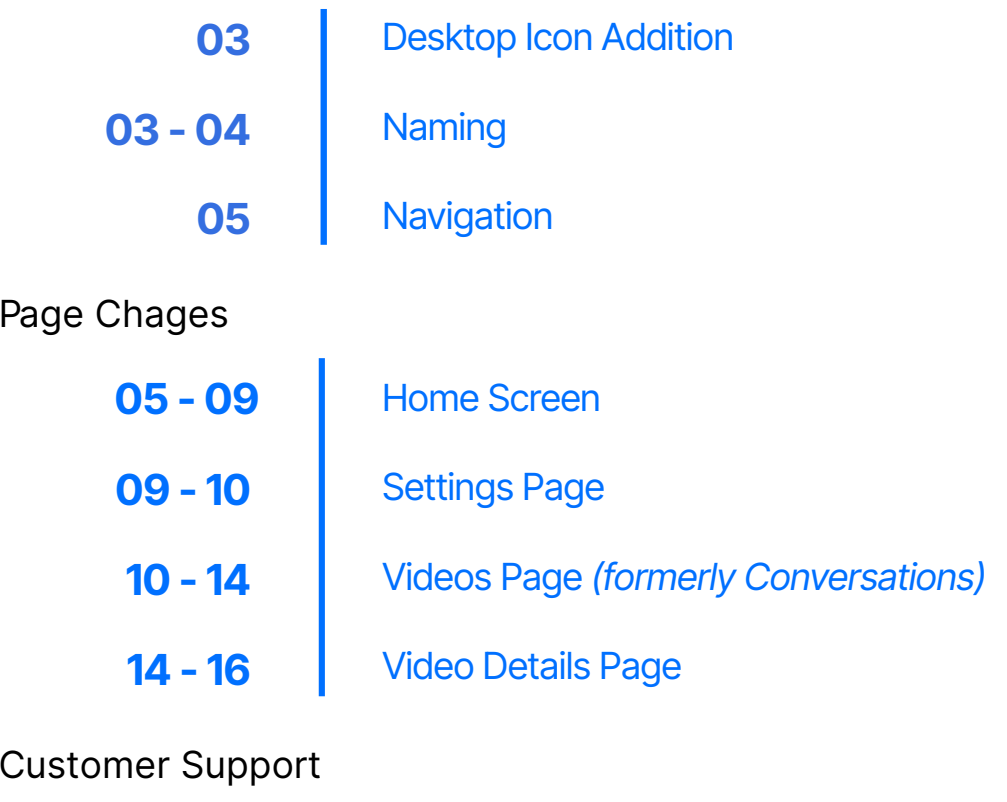

<span id="page-2-0"></span>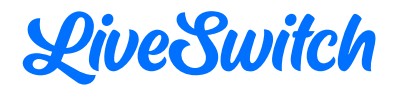

#### **PLATFORM CHANGES**

#### **Desktop Icon**

- There is now an option to install a desktop icon for LiveSwitch Contact. This allows for quick navigation to the LiveSwitch Contact platform from the home screen of your device.
	- Upon signing in, there is an "Add to Desktop" button at the top right of the screen next to account name. This button will remain present until it is installed or the request is dismissed.

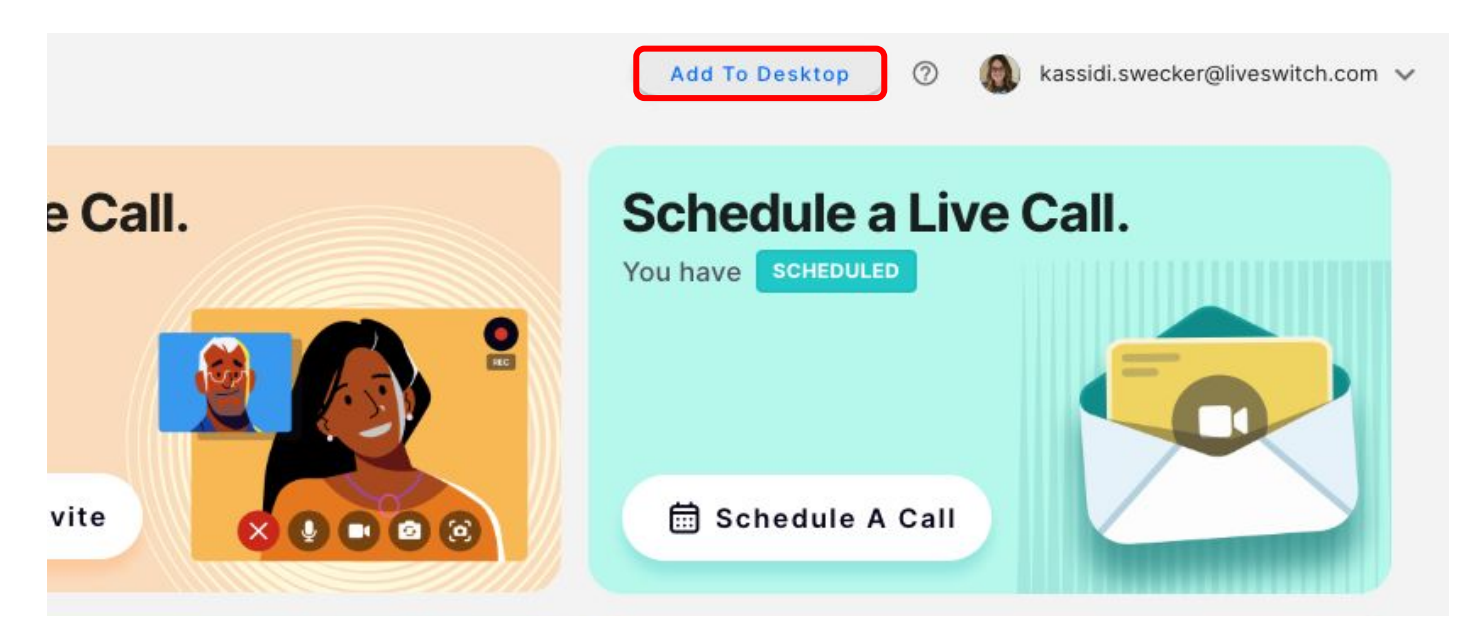

### **Naming**

"Conversations" has been renamed "Videos".

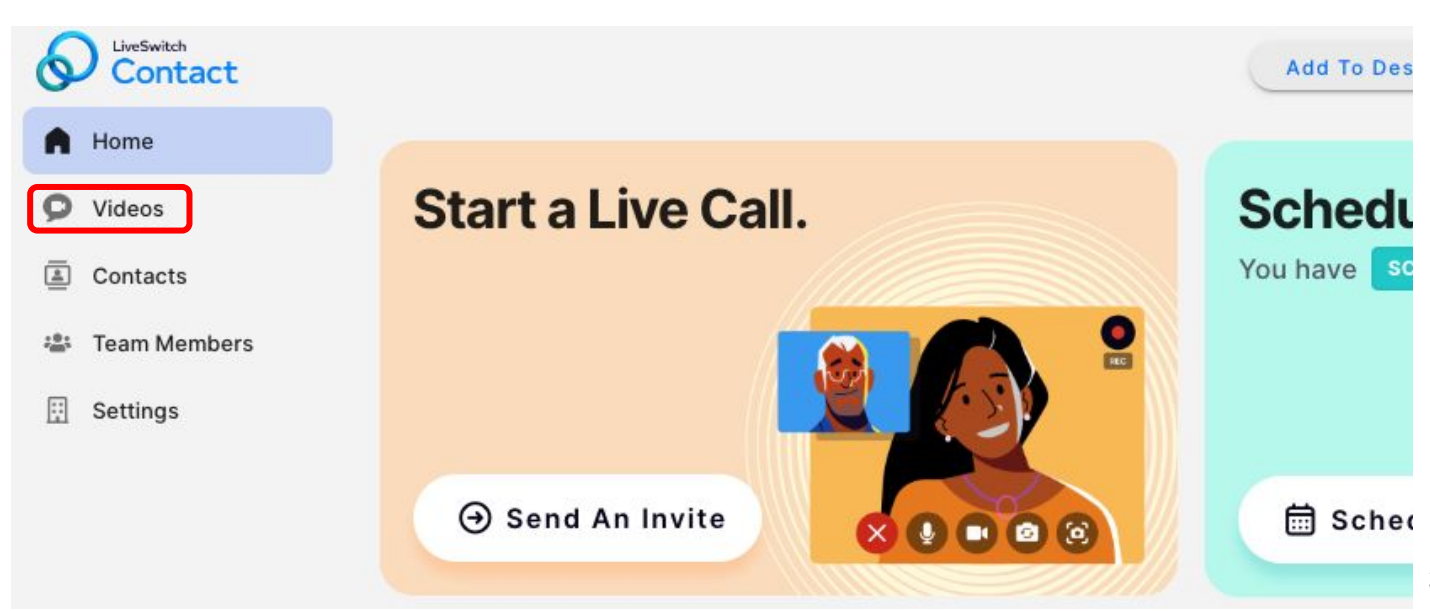

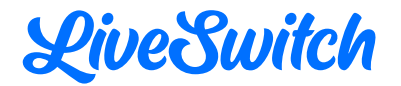

"Team" has been renamed "Team Members."

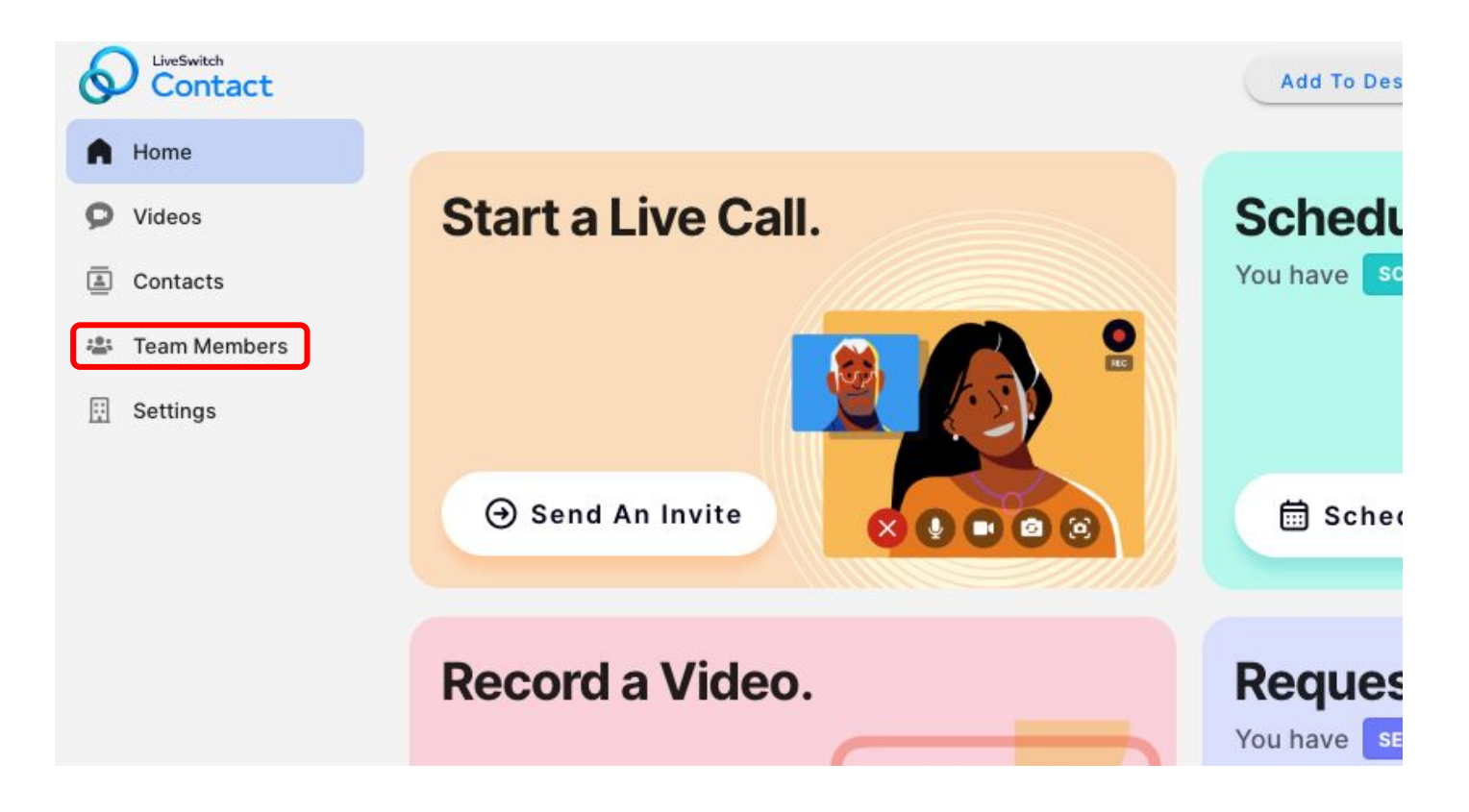

"Labels" has been renamed "Tags".

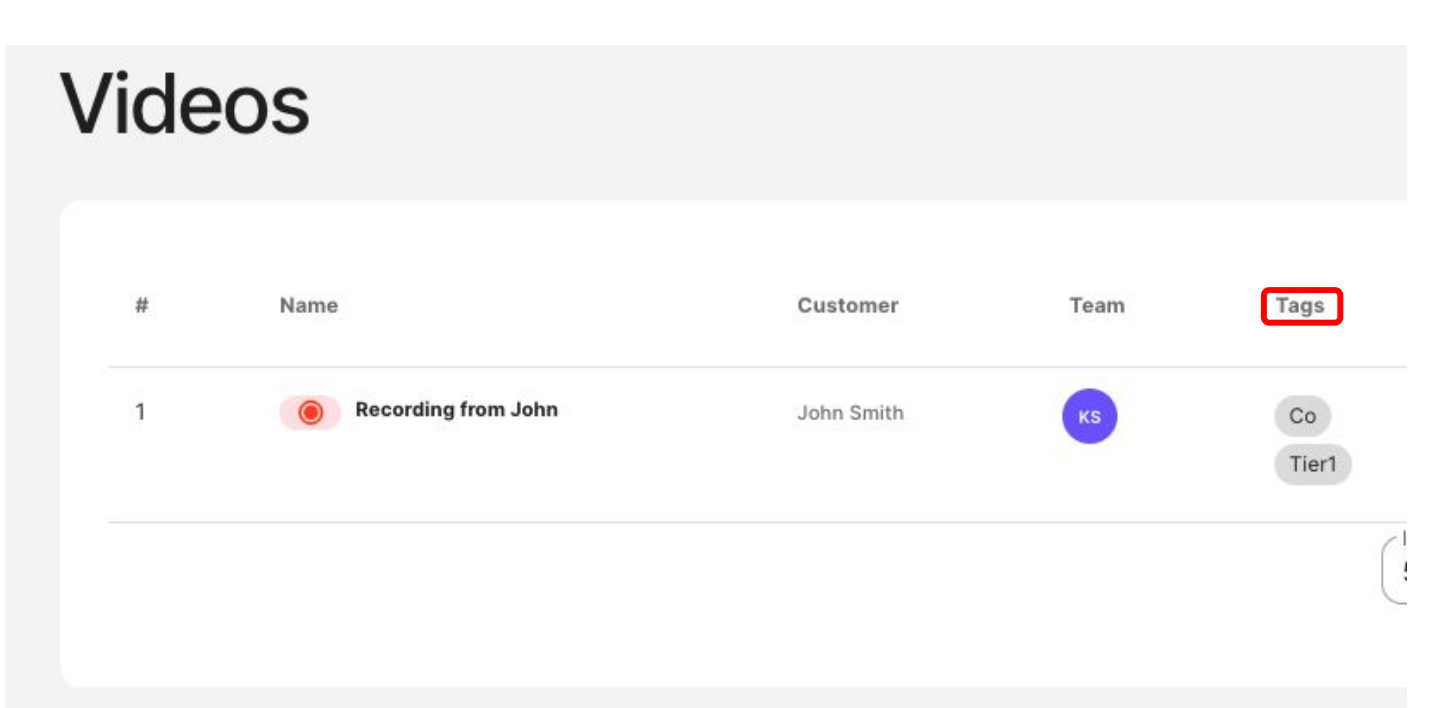

<span id="page-4-0"></span>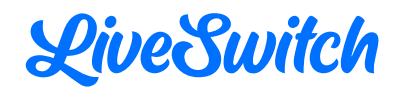

#### **Navigation**

"Settings" and "Team Members" access have been moved from the right dropdown menu to the main menu column on the left side of the dashboard.

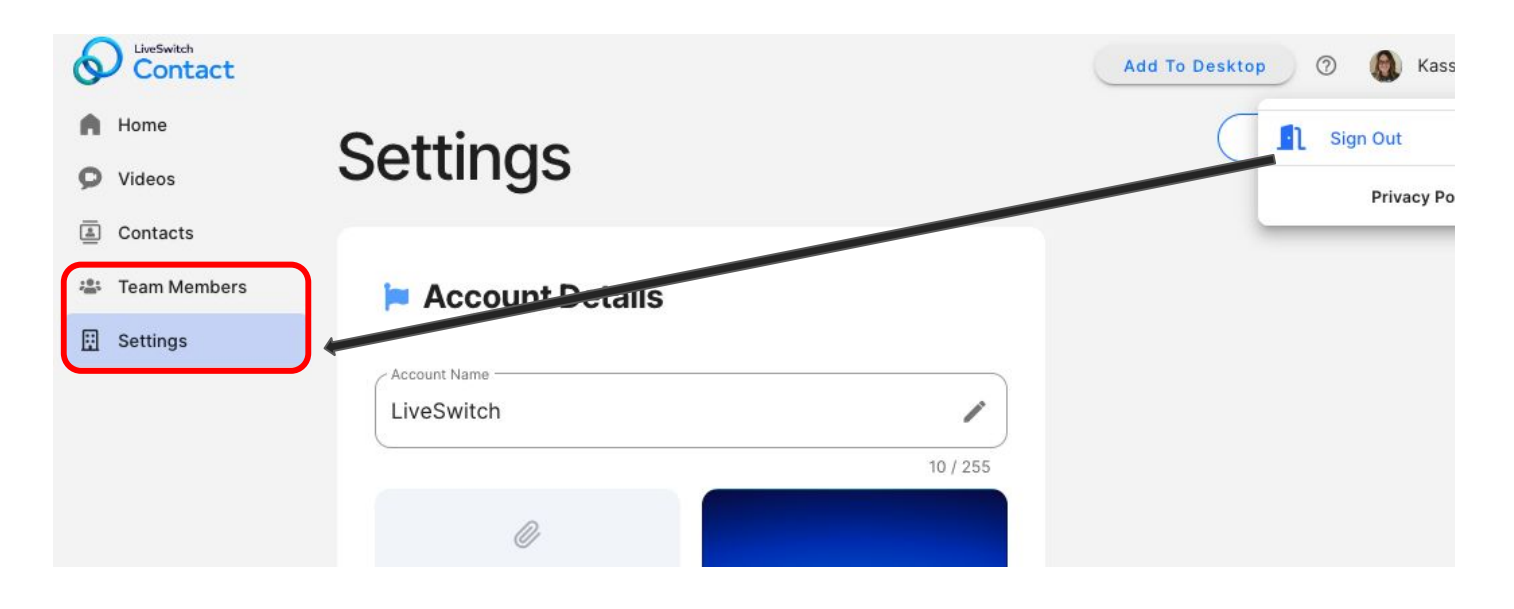

**PAGE CHANGES**

#### **Home Screen**

Upon clicking an option on the home screen, a pop-up appears. There is now an option to toggle between options within the pop-up.

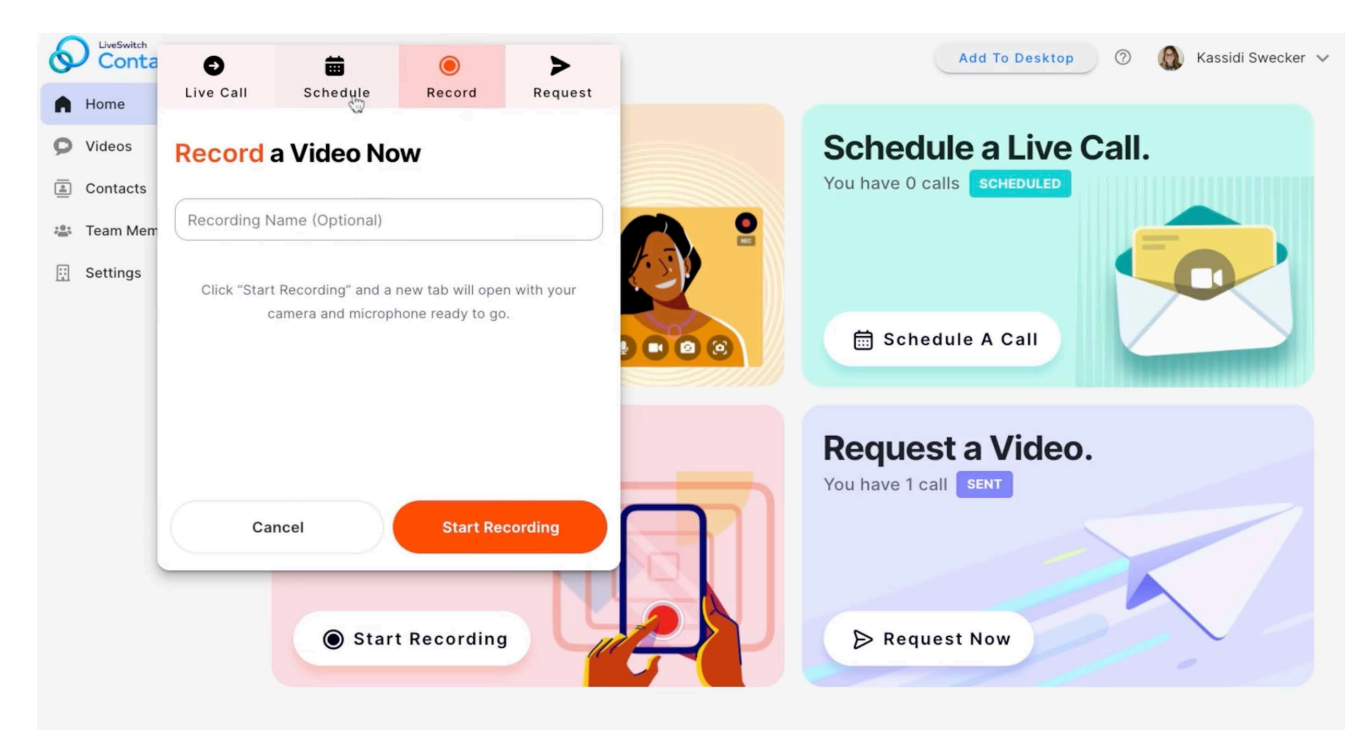

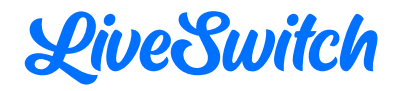

New options have been added to the blue button in the bottom right corner of the screen. Upon clicking the button, "Request a Video", "Record a Video", "Schedule a Live Call", and "Start a Live Call" will all appear as options.

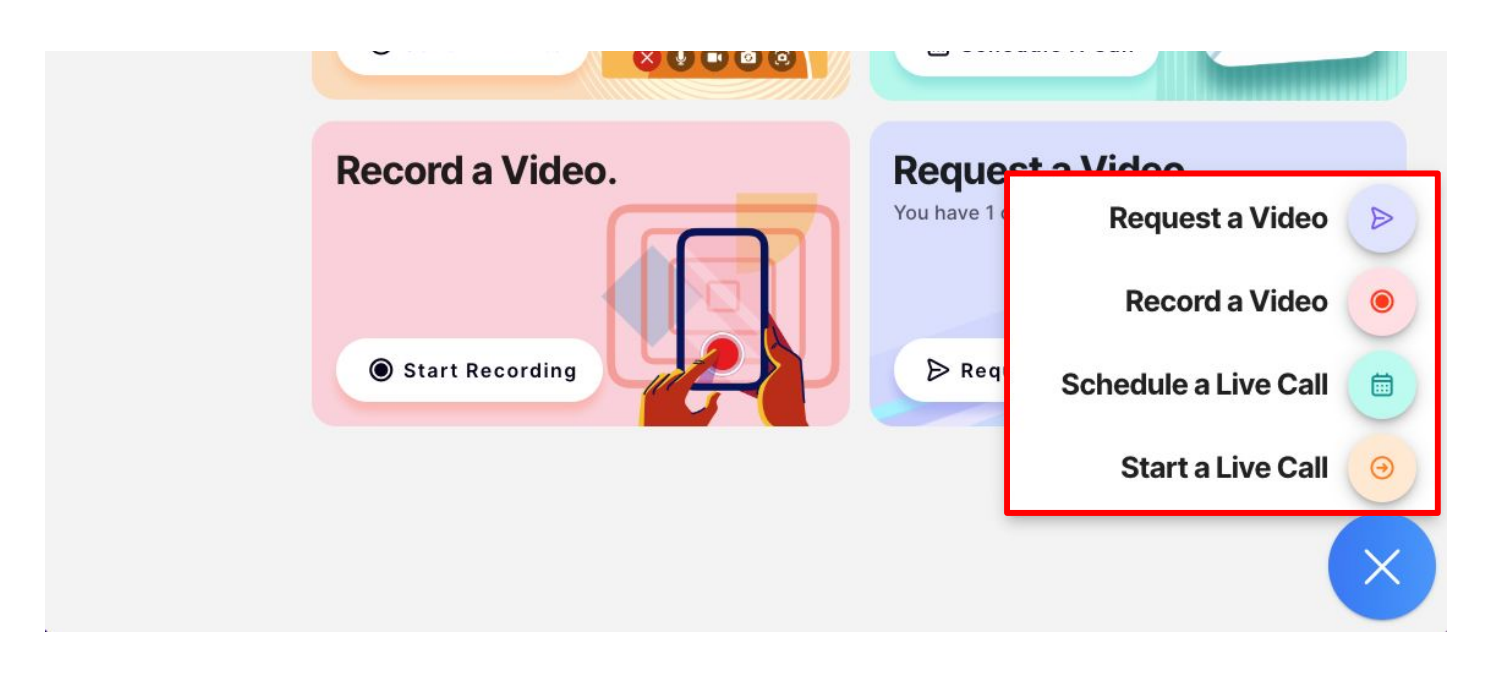

- All call types can be searched by contact name and phone number.
- There is an option to send video requests to an email address in addition to the required phone number.

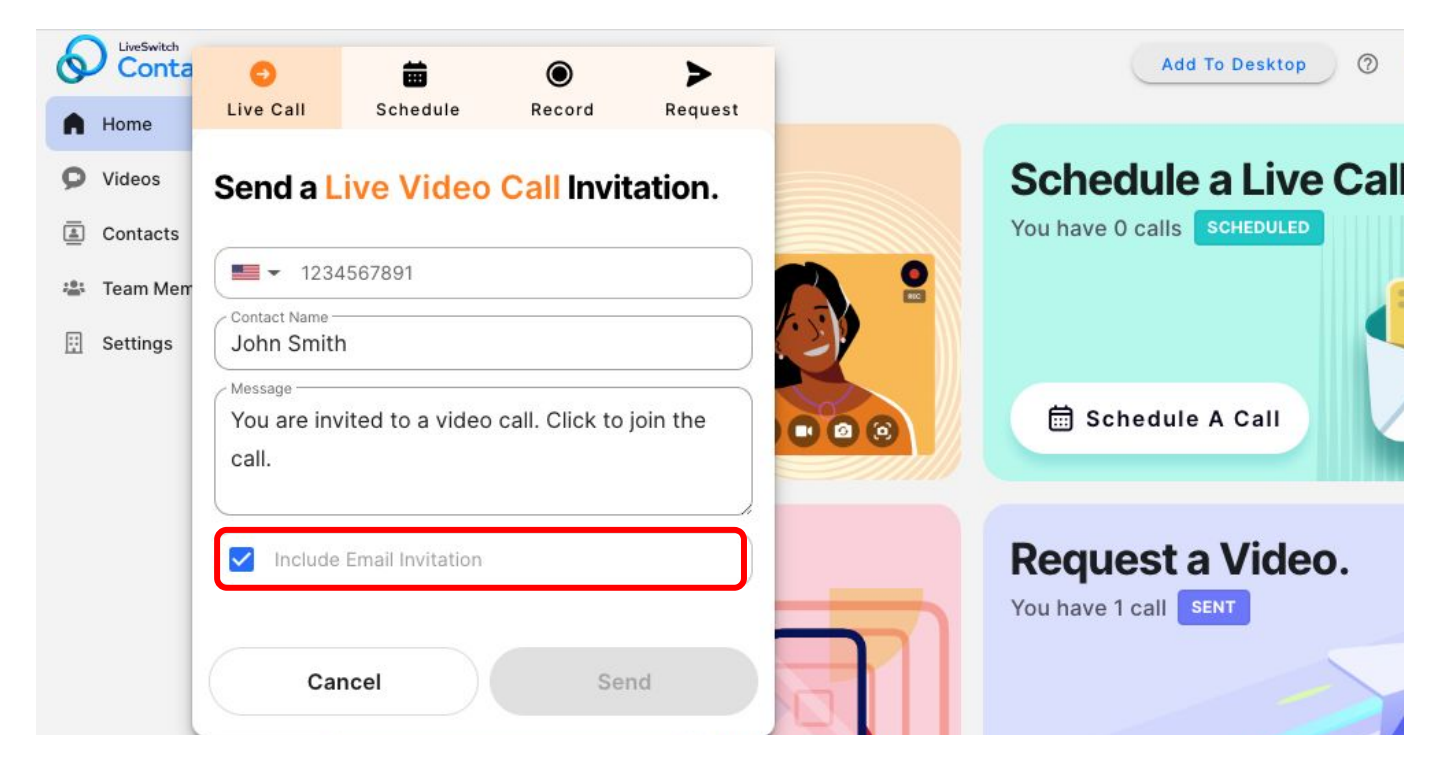

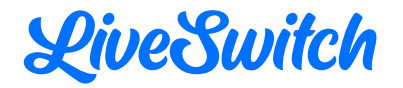

- The "Schedule a Live Call" option has been added to the home screen.
	- A date and time can be selected for a future call within the pop-up.

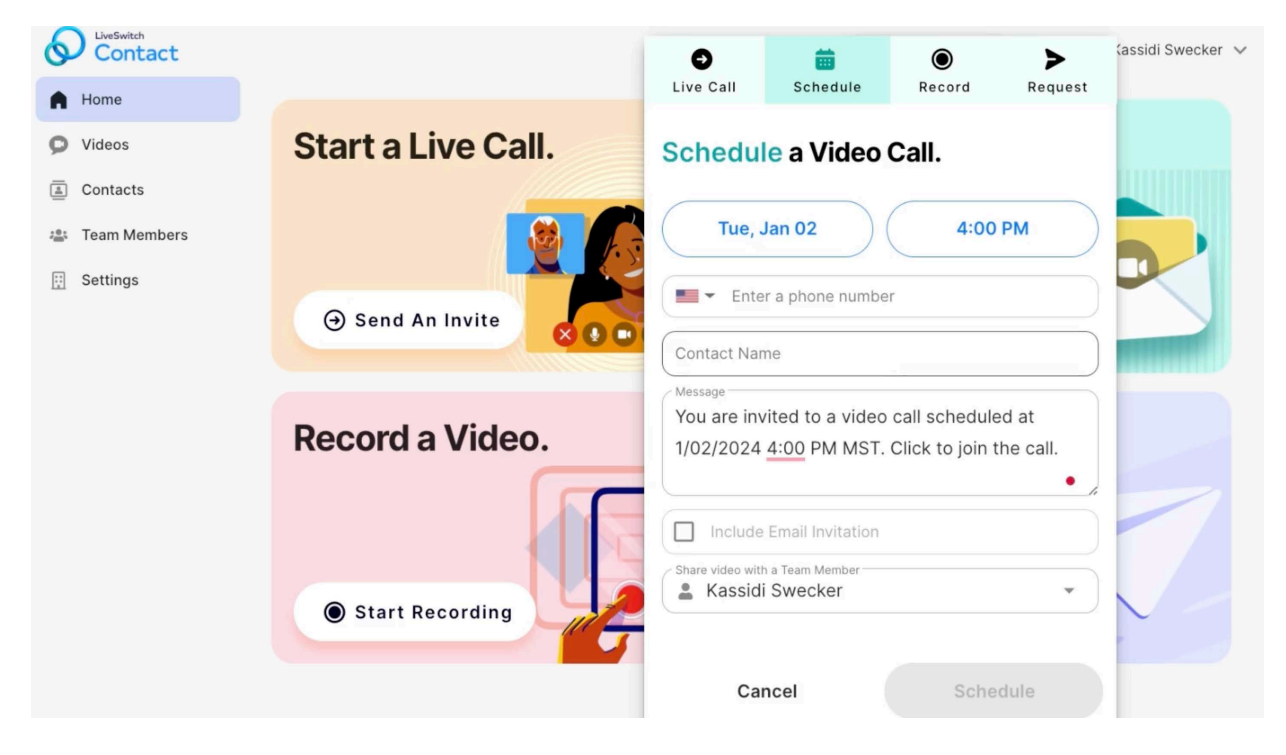

○ The scheduled call can be shared with a team member by selecting their name in the "Share Video with Team Member" dropdown.

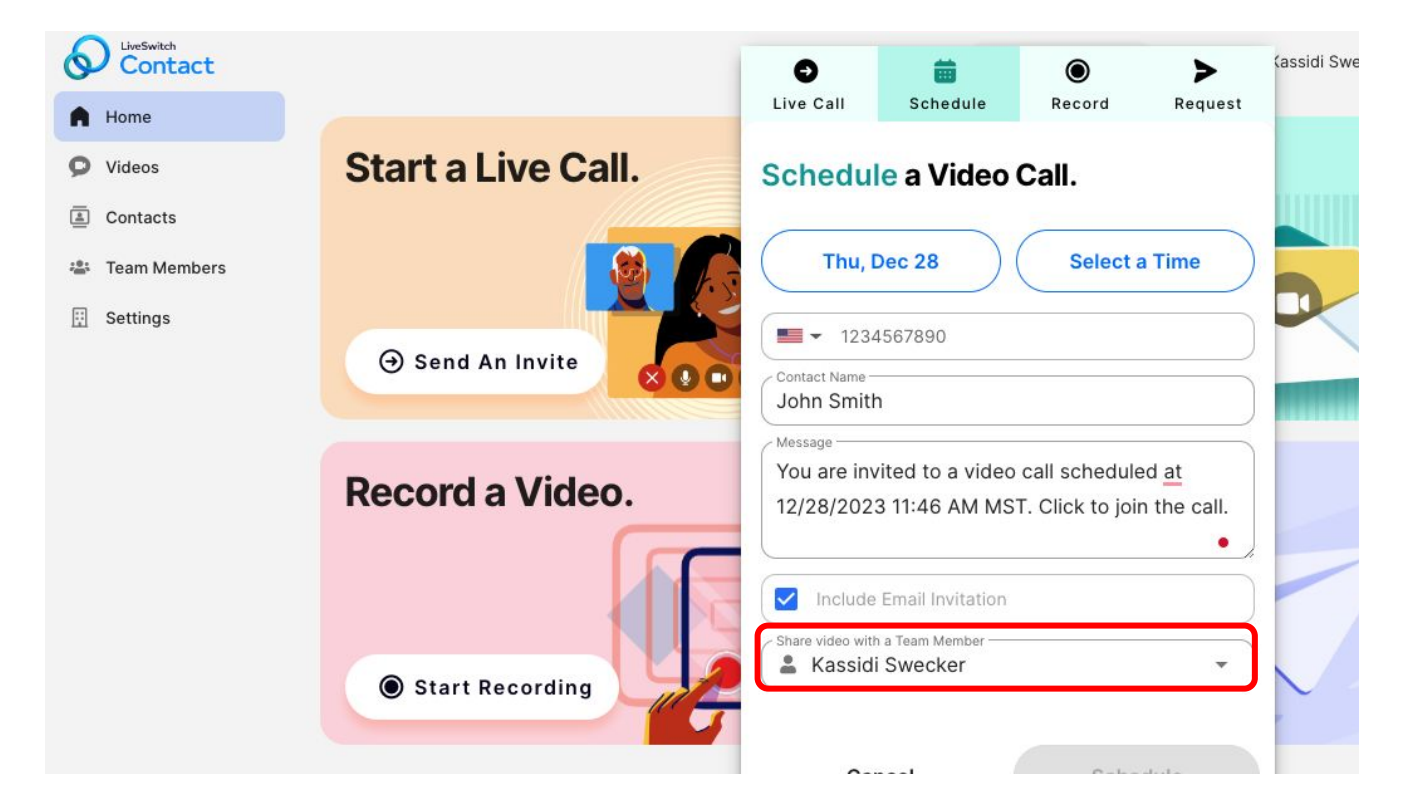

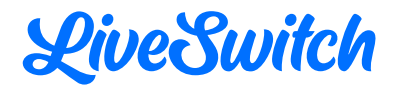

○ On the Scheduled Calls confirmation page, the call can be added to Google, Outlook, and Apple calendars by selecting the desired option.

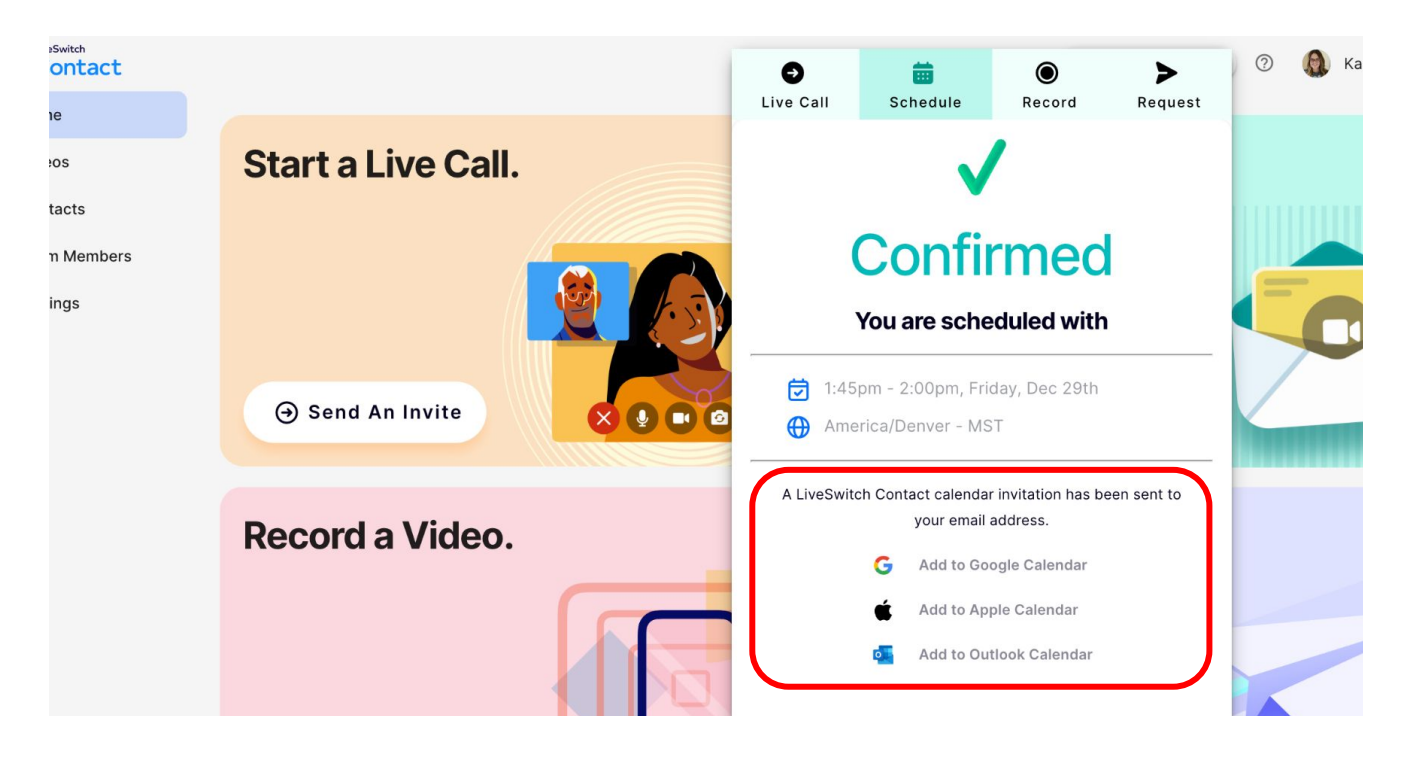

- Changes to the "Record a Video Now" option on the home screen.
	- Before starting a recorded video, the recording can be named for easy organization and future reference.

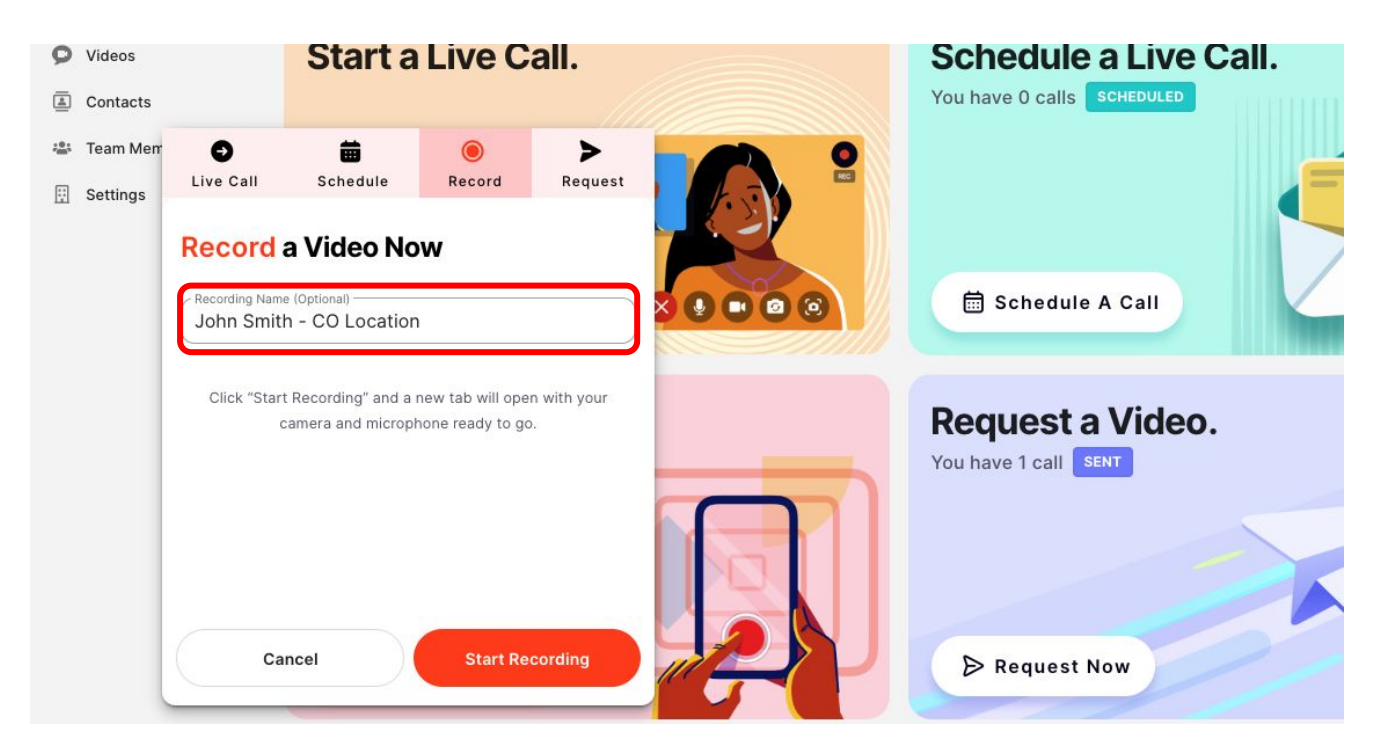

<span id="page-8-0"></span>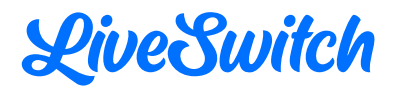

- Tracking has been added within the "Schedule a Live Call" and "Request a Video" options on the home screen.
	- Under the "Schedule a Live Call" and "Request a Video" options, the number of upcoming calls and outstanding requests that have not been completed will be displayed. If "Scheduled" or "Sent" is clicked, the list of calls will be filtered to just show scheduled calls or outstanding video requests.

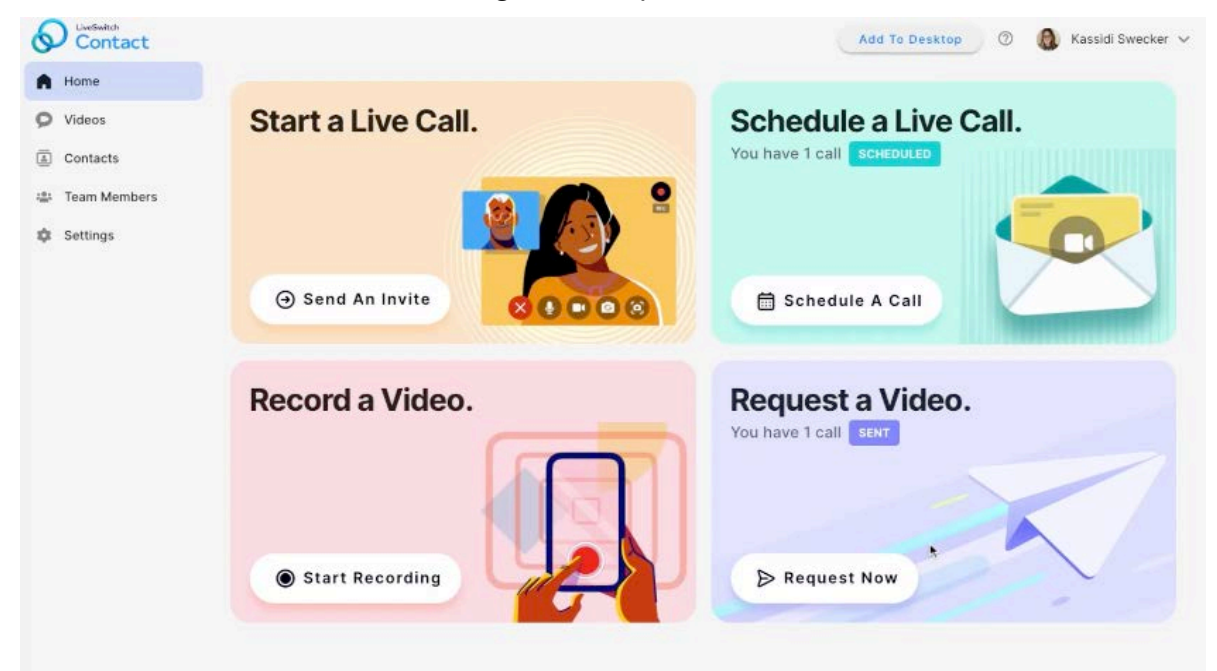

#### **Settings Page**

There is an option to install a desktop icon for LiveSwitch Contact on the "Settings" page. This allows for quick navigation to the LiveSwitch Contact platform from the desktop of your device. Once installed, the button will disappear.

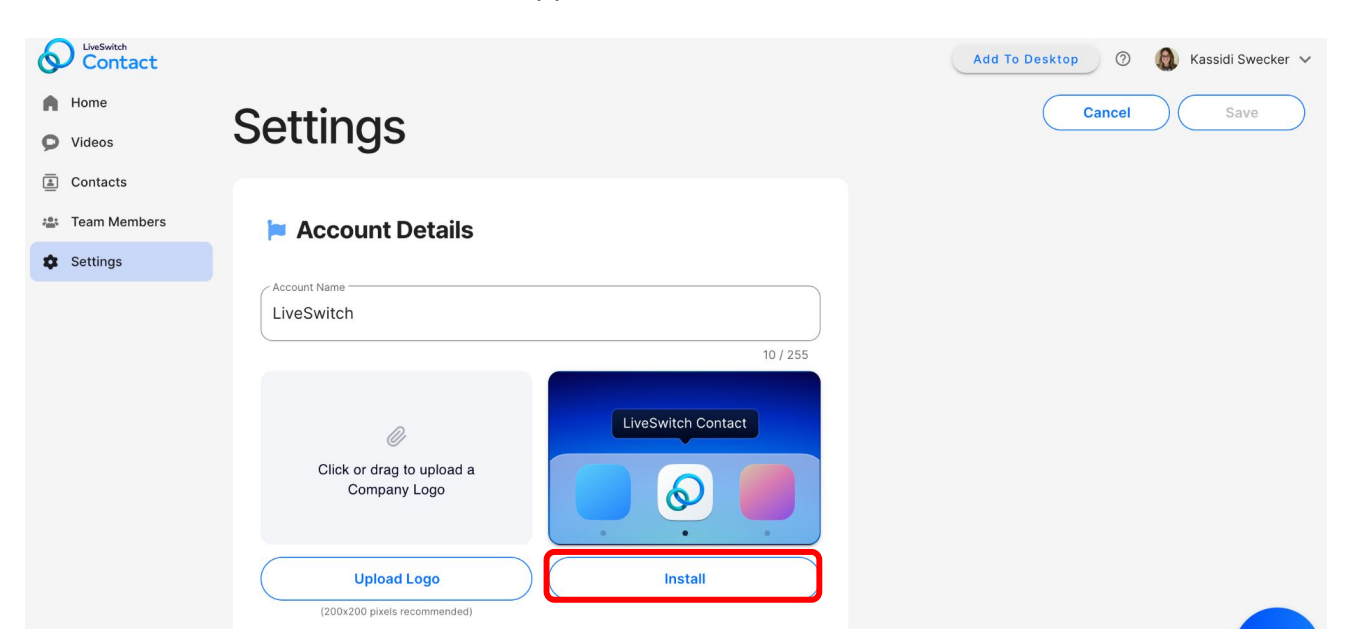

<span id="page-9-0"></span>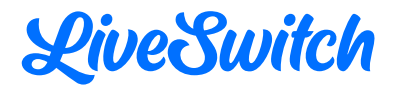

- "Self-Service Recording Link" has been renamed "Web Form & QR Code".
	- A "View QR Code" button has been added. This is a unique QR code for your account and upon scanning, the web form will open. When the form is completed by a client, a unique recording link is created that can be used to record a video that will automatically upload to the video library. The QR code can be printed or downloaded.
	- A "Preview" button has been added to quickly preview the web form and the form can easily be shared by selecting "Copy Link".

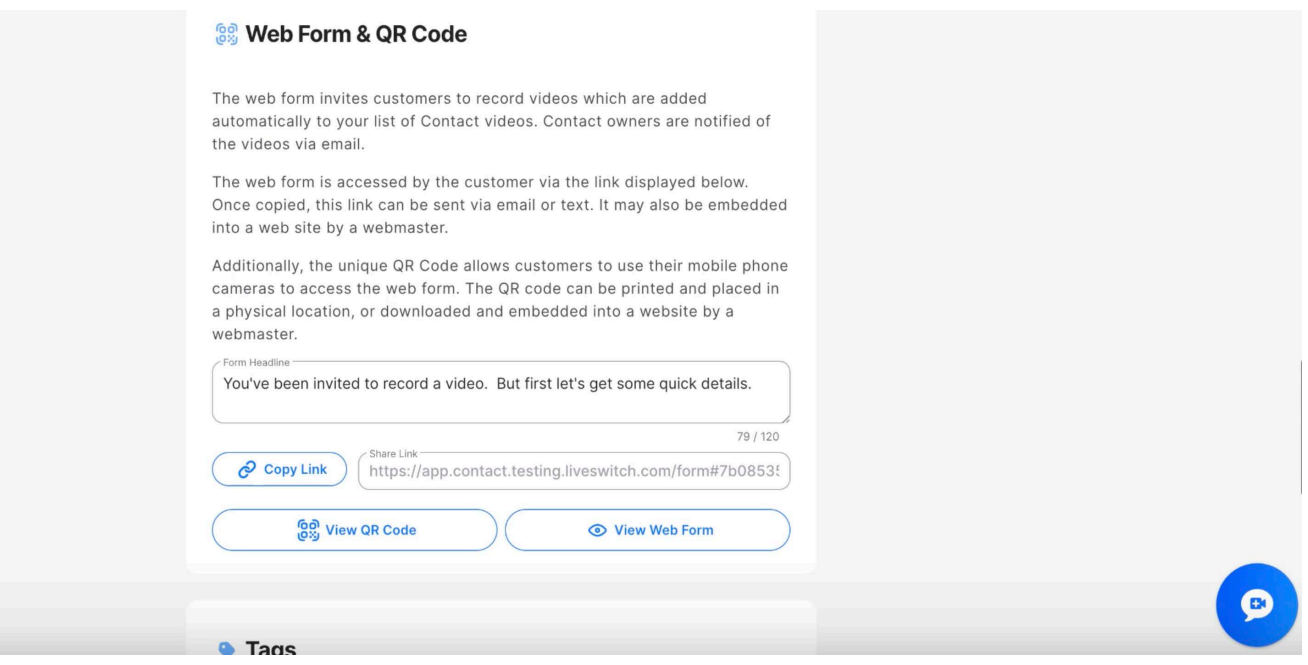

#### **Videos Page** (formerly Conversations)

"Conversations" has been renamed "Videos" in the main menu column on the left side of the dashboard.

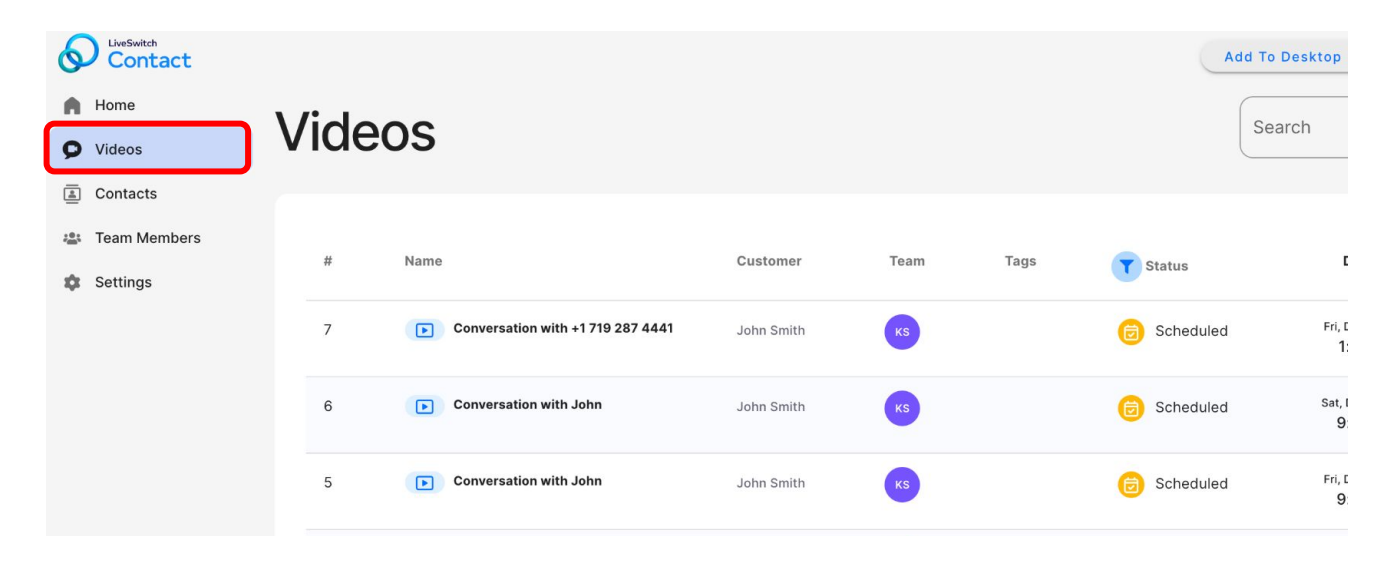

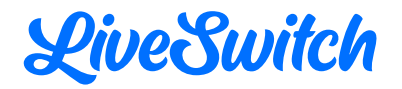

Under the "Name" column, there are new icons that appear next to the name. The red beacon represents recordings and the blue video box represents video calls.

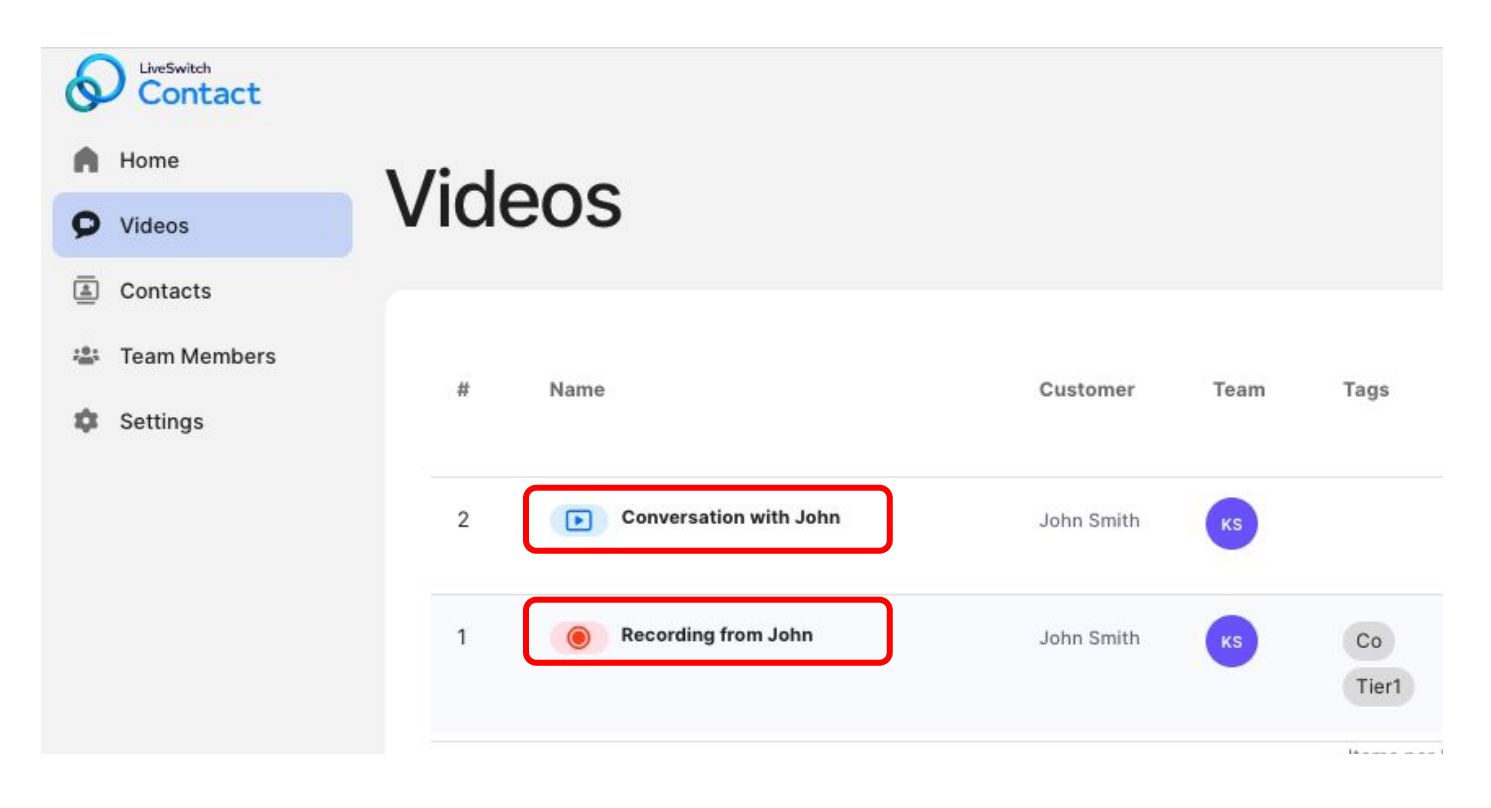

The "Labels" column has been renamed "Tags".

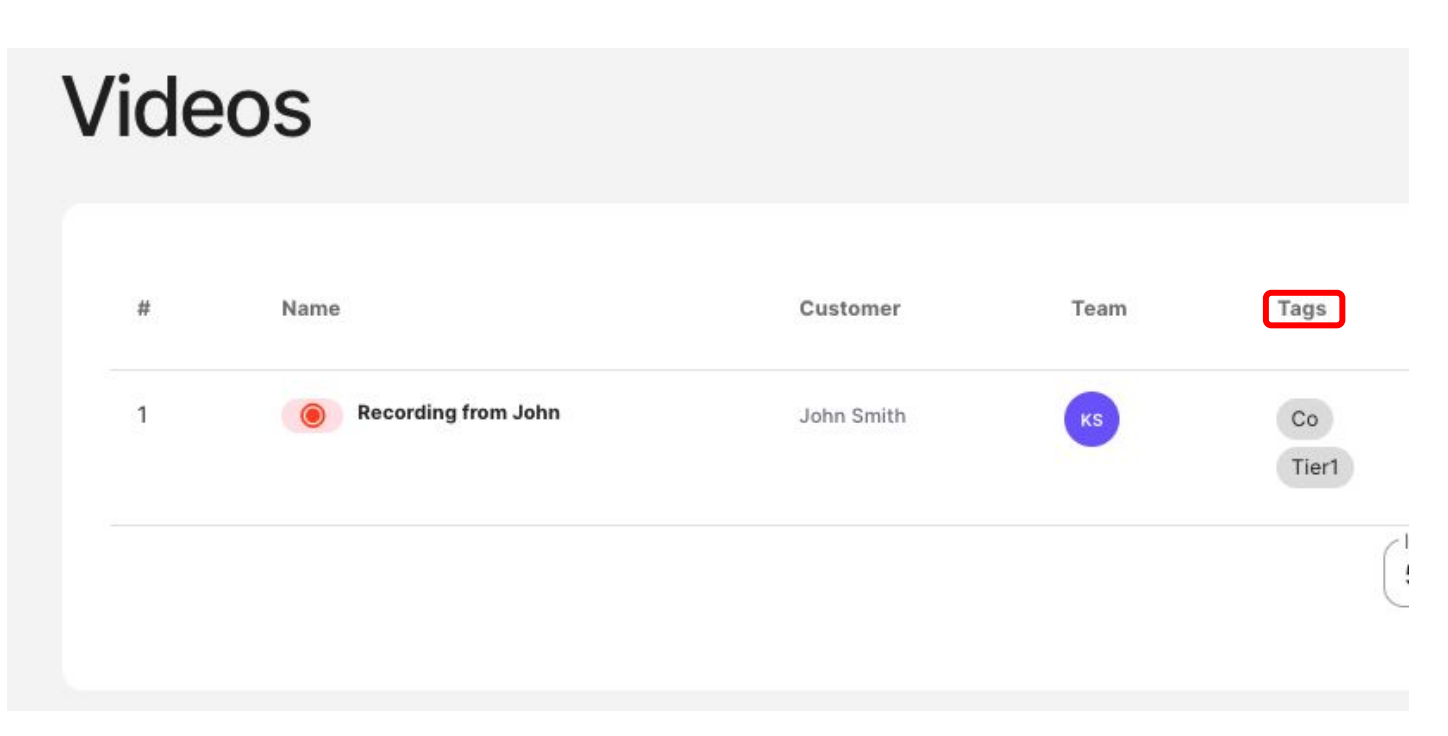

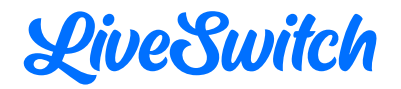

The "Started By" column has been replaced with "Team". A bubble with the initials of any assigned team member will appear instead of the team member's name.

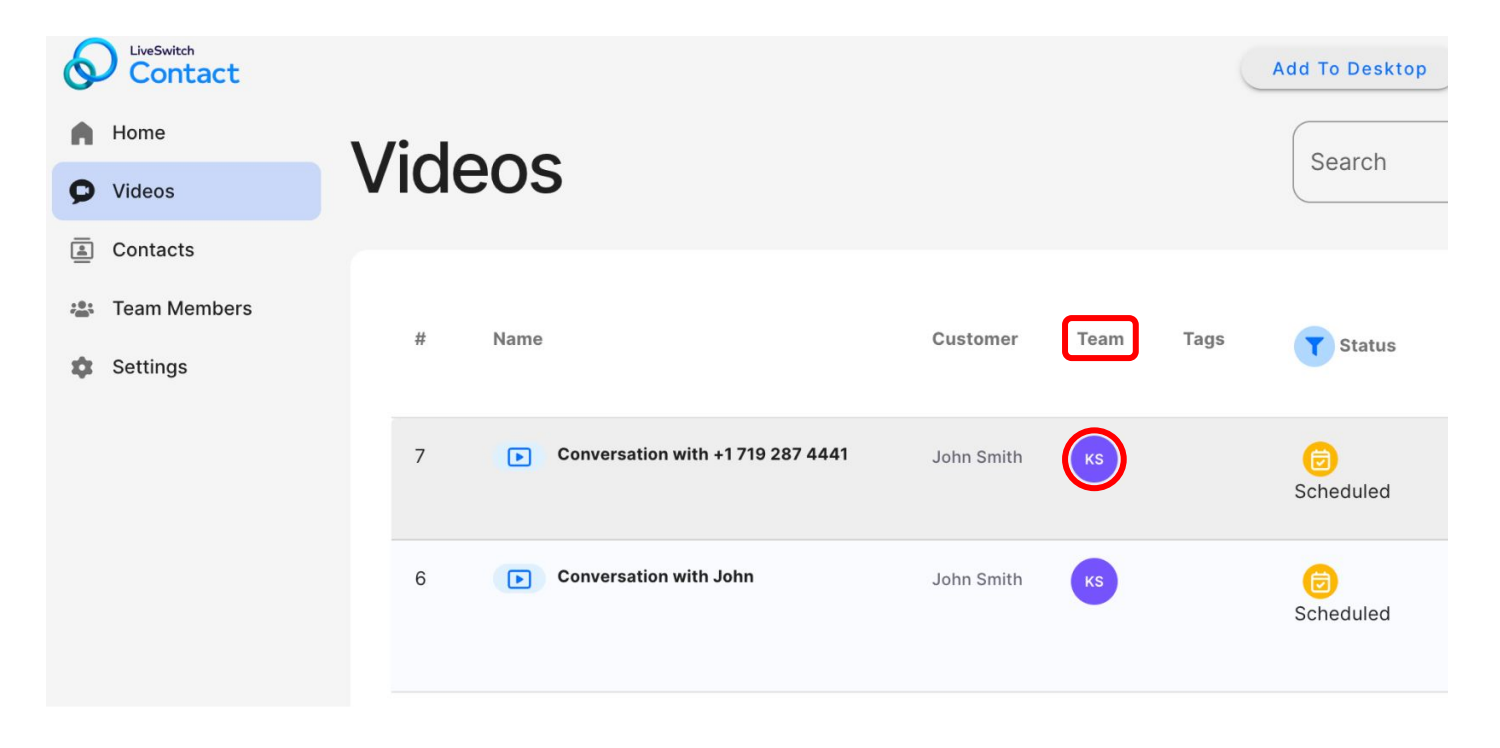

"Scheduled" has been added as an option in the "Status" column.

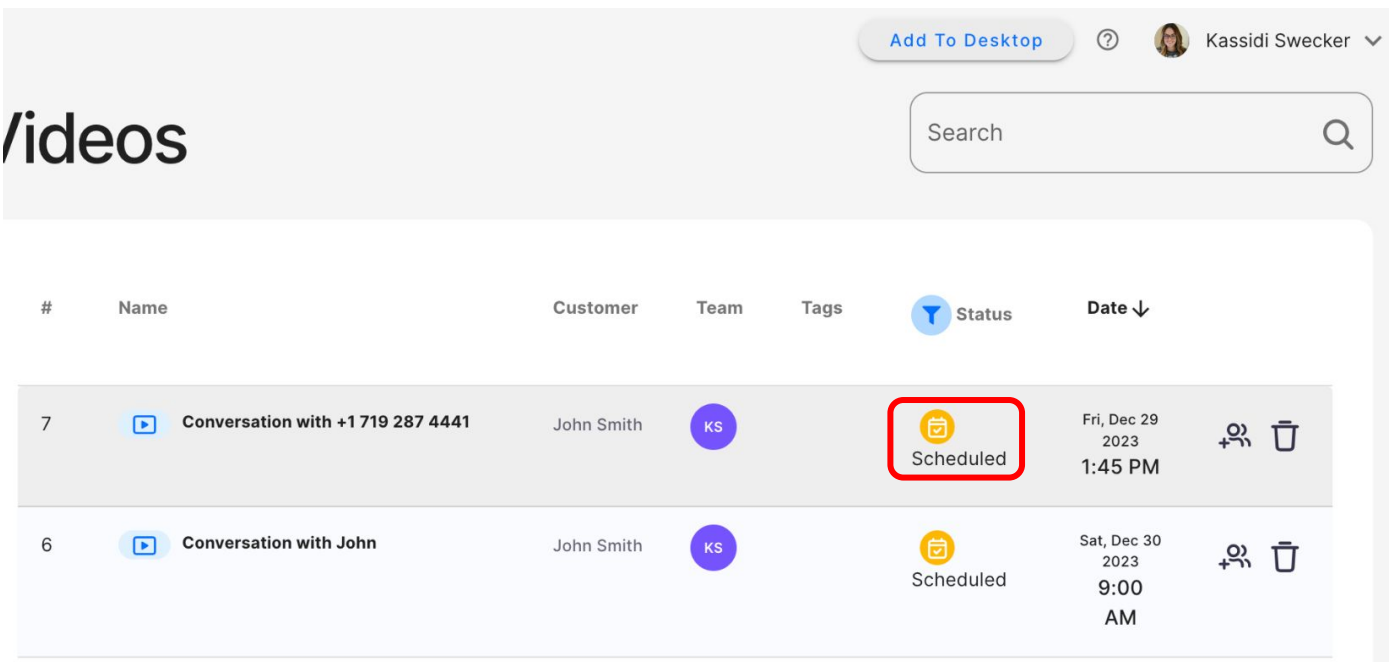

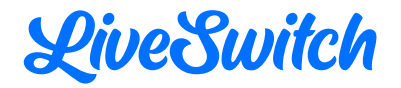

In the "Date" column, the way dates are displayed has been reduced to limit screen clutter. For example, *1/4/2023 3:53 pm EST* will now show as *2 days ago*.

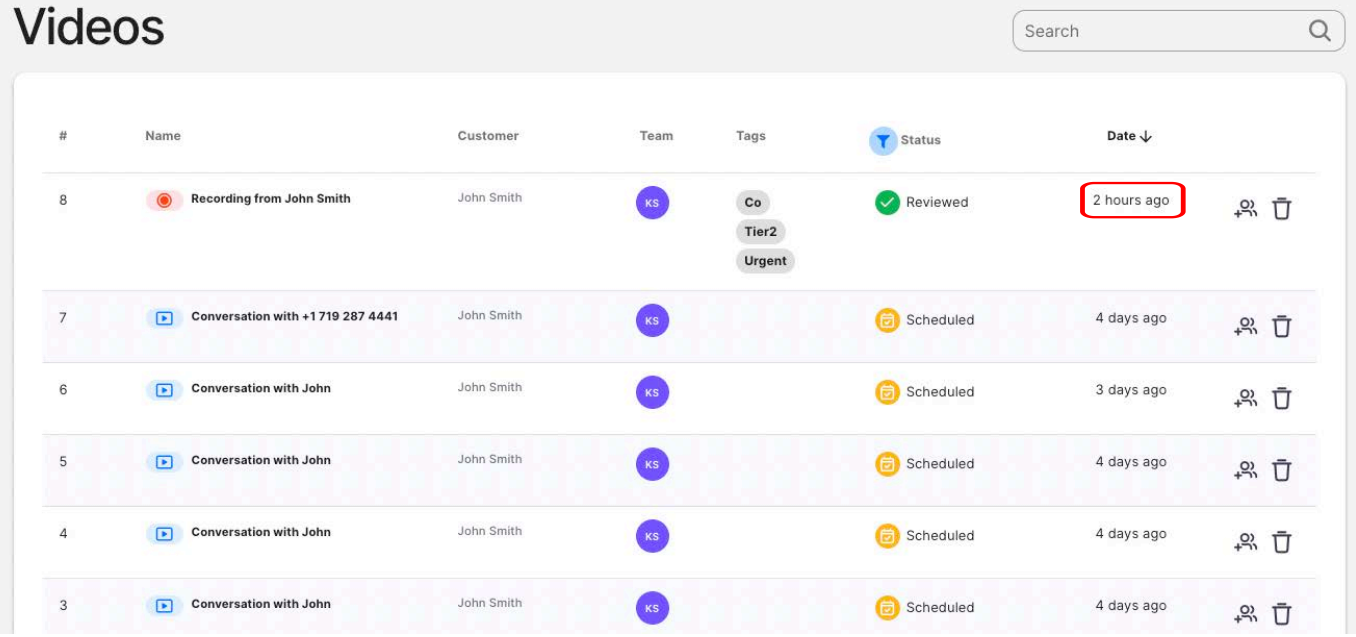

A "Delete" option has been added in the last column of all video records to easily delete the record without having to open it first.

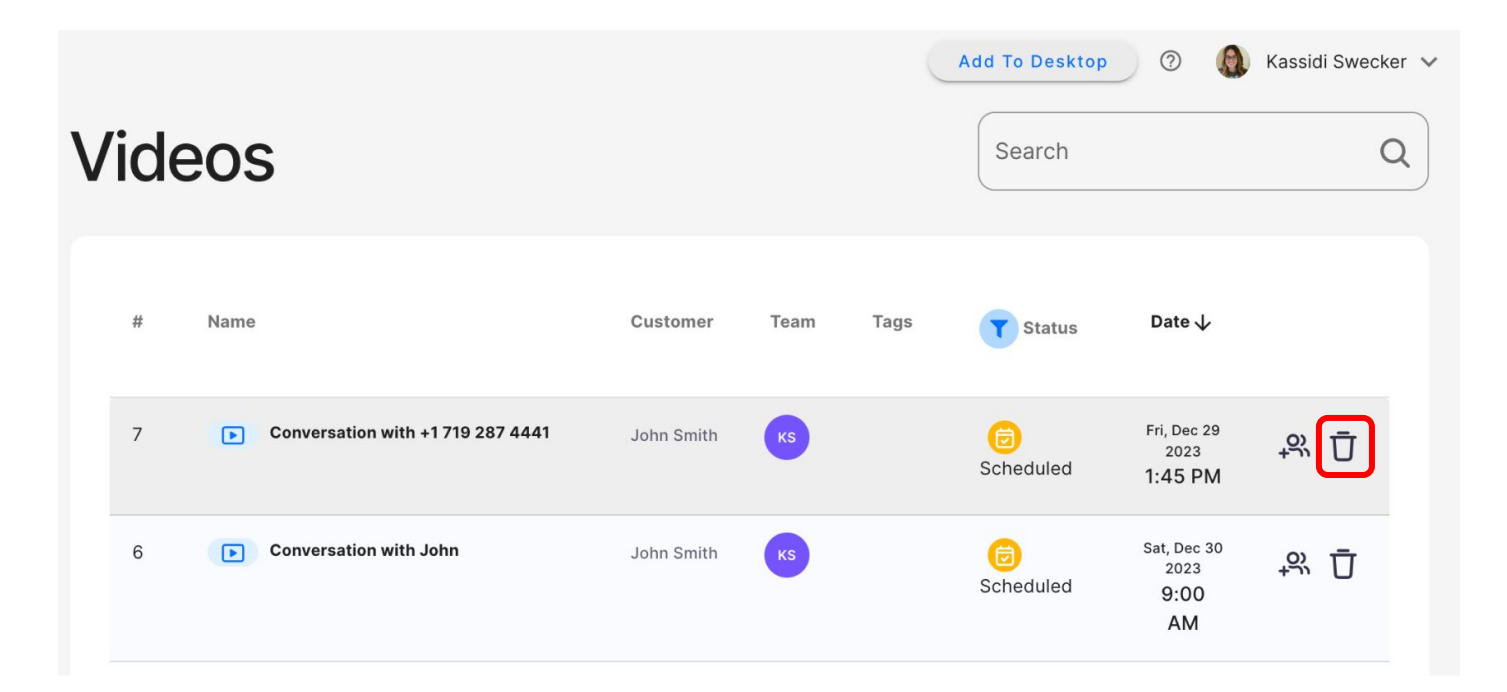

<span id="page-13-0"></span>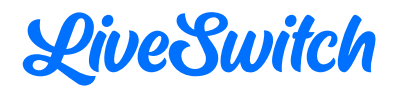

The live video call can be shared with a team member by selecting "Share" on the video record. It can also be shared with the new "Share" icon within the video details page.

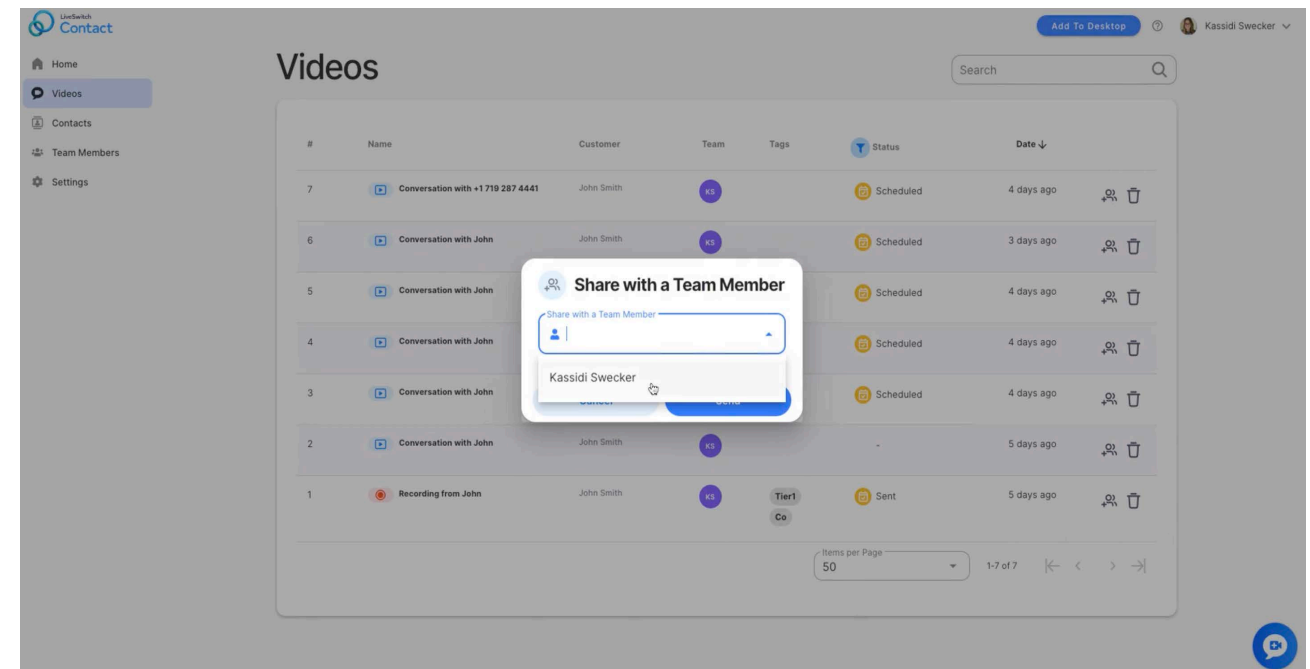

#### **Video Details Page**

The "Snapshot Gallery" has been moved from the right to the left side of the page.

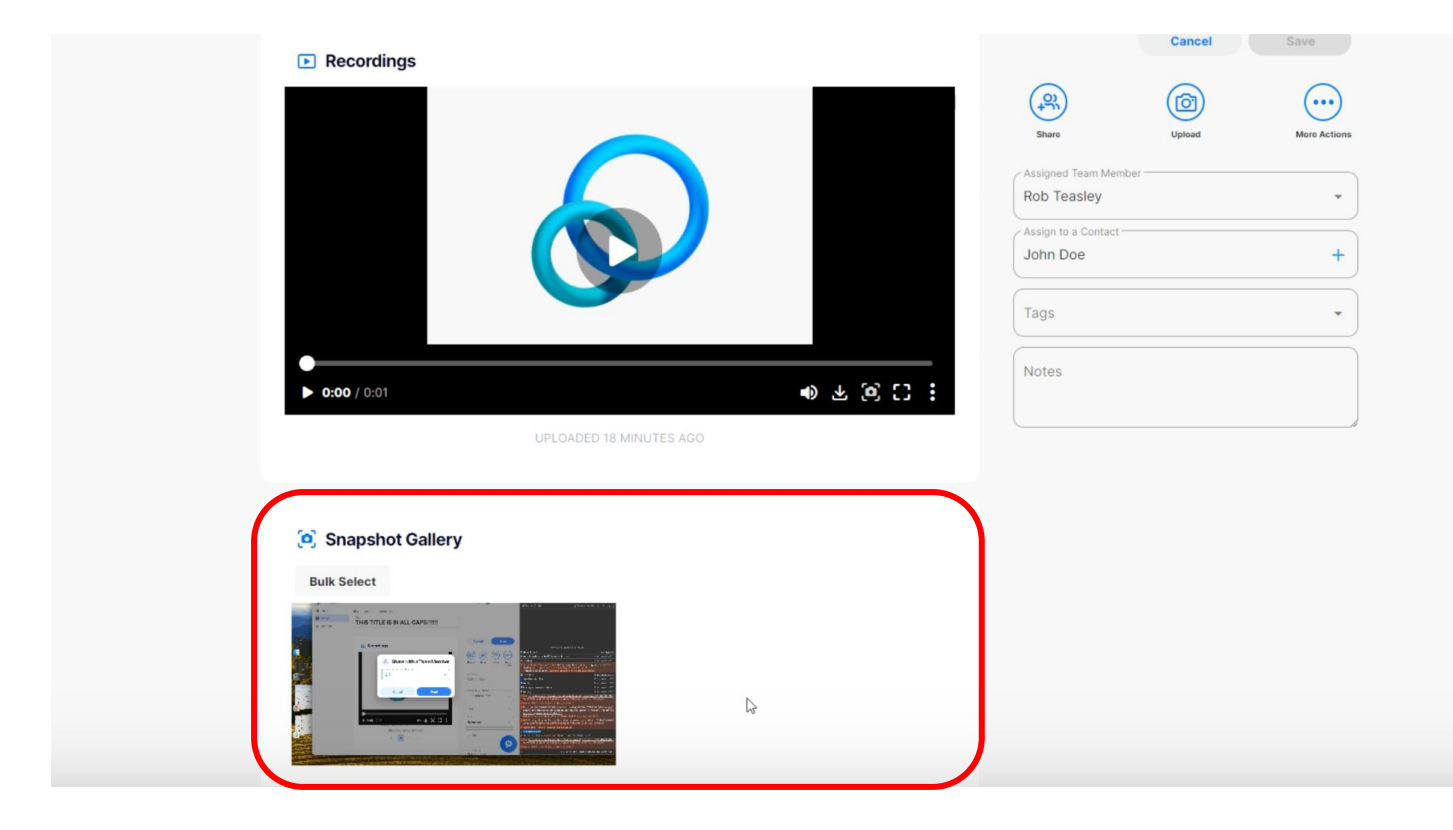

15

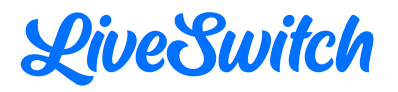

The video player has been moved to the left side of the page. Upon hovering over the video, the "Copy Link" and "Delete" options are available.

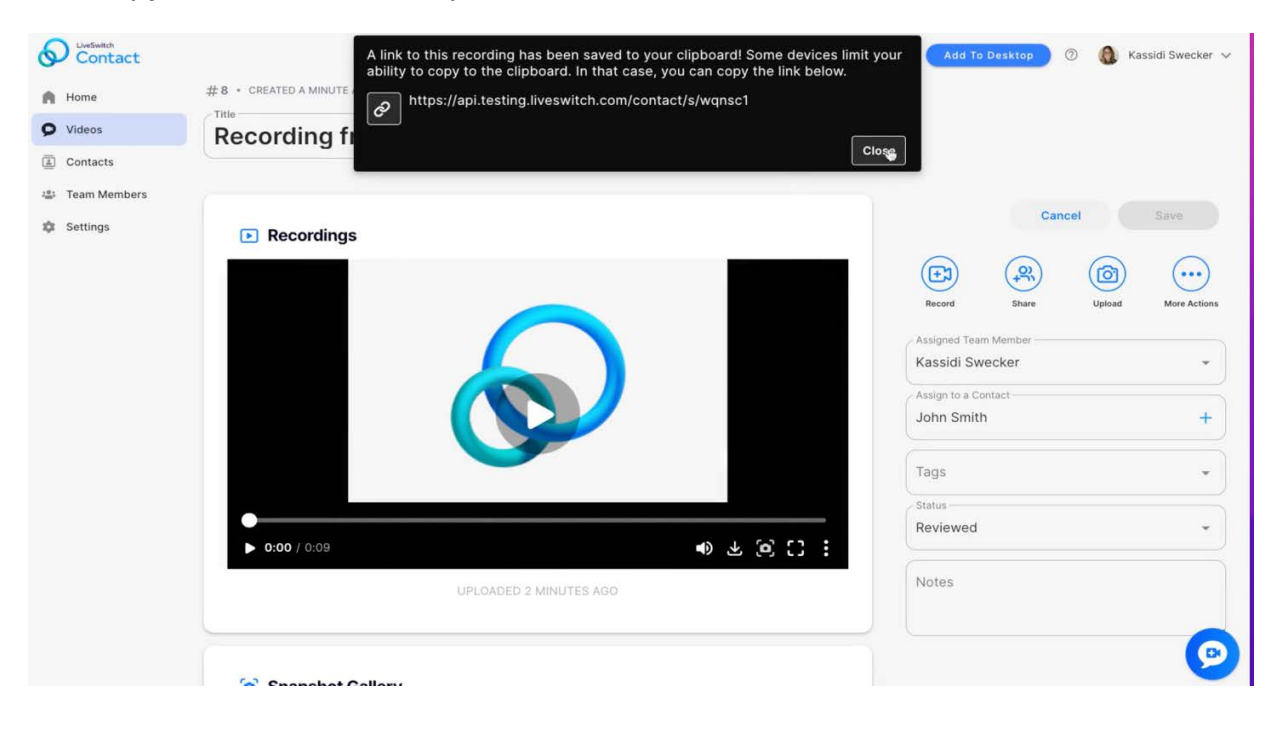

- To the right of the video player, there is a new control center.
	- For recordings, there is the option to record another video that will be added to the record as a second video. Live and scheduled calls will not see this icon.
	- Share the video.
	- Upload snapshots.

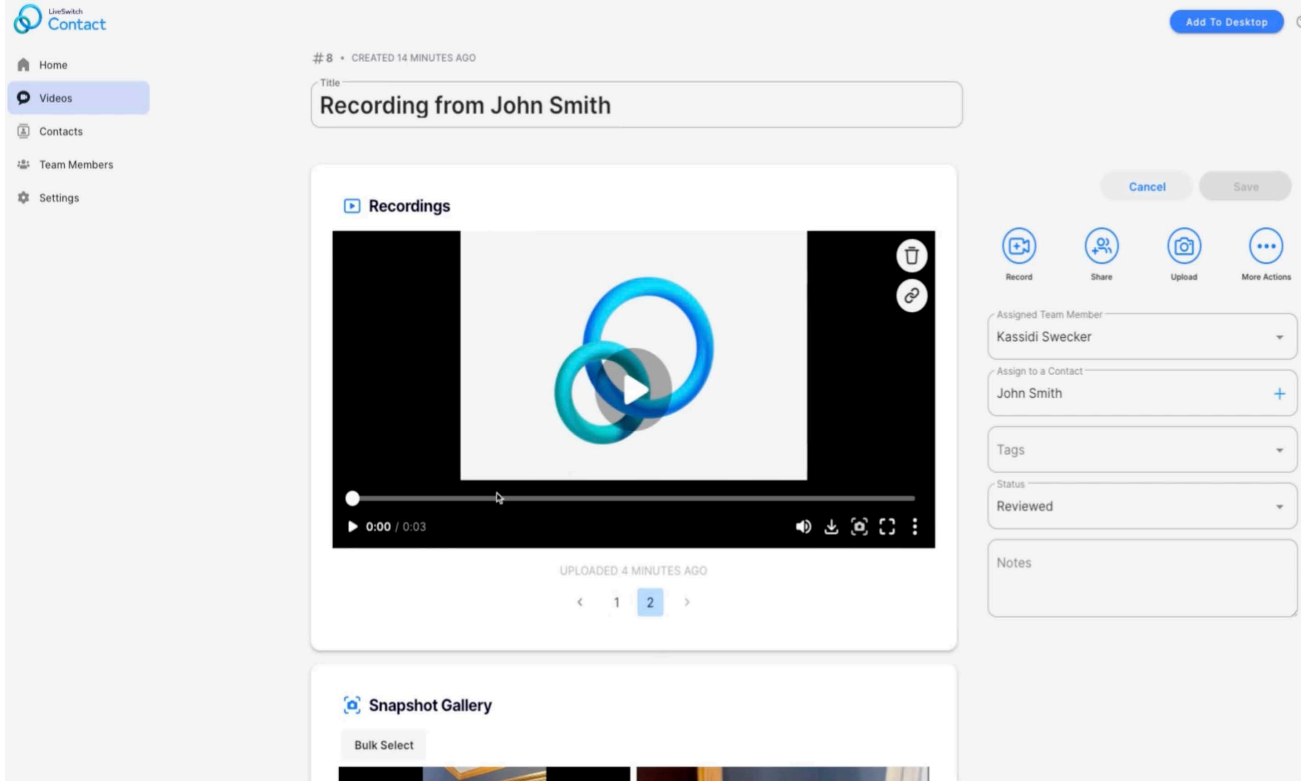

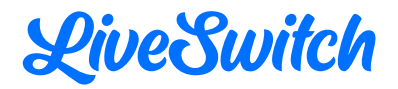

- More Actions
	- Copy the request link.
	- Resend the invite to the phone number or email originally used
	- Join or rejoin a live conversation.
	- Delete the record.

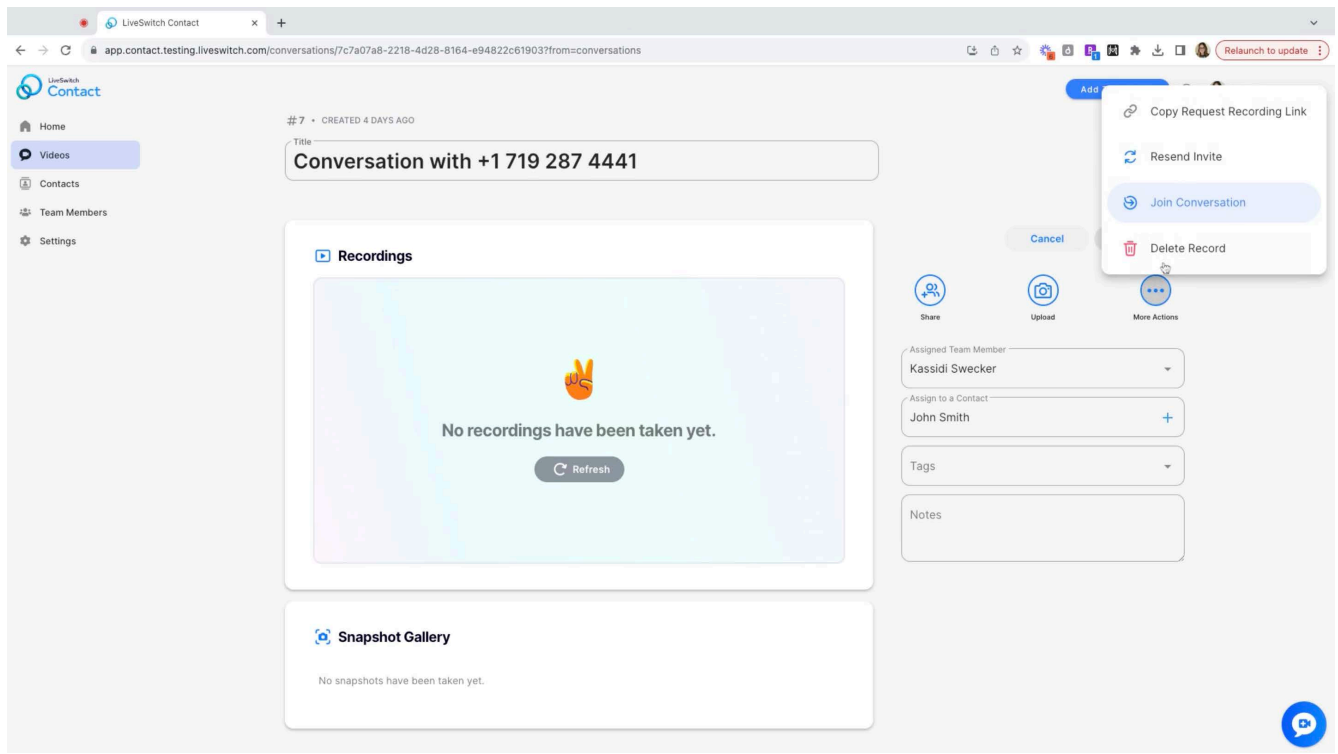

○ Reassign the record to another team member, add tags, and input notes.

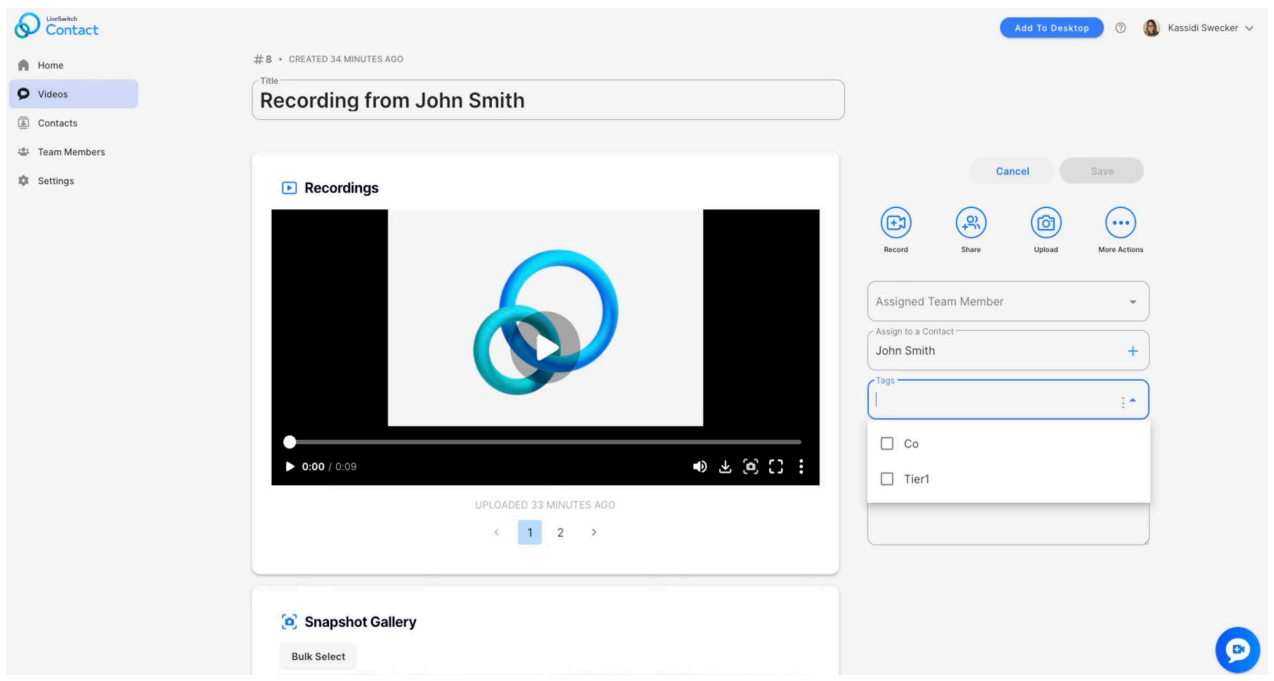

## <span id="page-16-0"></span>**LiveSwitch**

# **Customer Support**

Our team is standing by to answer your questions and provide support. Contact us at any time over the phone or email.

- T 1-888-379-6686
- E [help@liveswitch.com](mailto:help@liveswitch.com)
- W <www.liveswitch.com/contact-2.0-faqs>